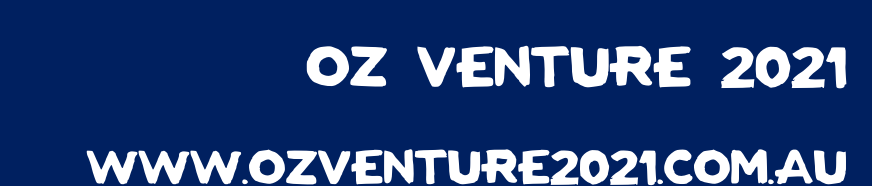

Hi!

Thank you so much for applying for OZ Venture 2021. Our Team have been working extremely hard and we can't wait to see you in January.

Now that you have registered and made your initial payment, it's time to look at updating your application and making progressive payments. Everyone has the ability to pursue one of two payment options:

- 1. Full payment upfront
- 2. Progressive payments split into 4 instalments
	- Payment 1: Payment of Contingent fees +10% (Due by 31st May 2020)
	- Payment 2: Payment of all Flights +10% (Due by 31st July 2020)
	- Payment 3: Payment of Expedition (Due by 30th September 2020)
	- Payment 4: Balance (Due by 15th November 2020)

We are extremely aware of the current climate and the constant daily changes that COVID-19 brings. Indeed, many people close to the event have lost employment and/or been significantly affected in other ways. To help reduce the pressure in our current climate we;

- 1. Have moved the no penalty refund date back to Monday the 3rd of August 2020. Ensuring that you will have access to a full refund up until that date.
- 2. Are able to offer alternative payment plans to those who are experiencing financial difficulties

Due to the current climate, there is a chance our vendors may change in the coming months. We are working to reduce the influence on our program and experience. However, we will ensure to notify you of any major changes. We endeavour to have an experience that every eligible Scouting Members can look forward to at the end of the year.

To update your application and make payments you will need to do this via the My Venture portal or My Venture app. To access the portal go to <https://bit.ly/2021VentureApp> or to use the app, launch your preferred mobile device (phone or tablet) and follow the steps below.

The steps to update your application or make payments are the same regardless if you use the application or via the portal.

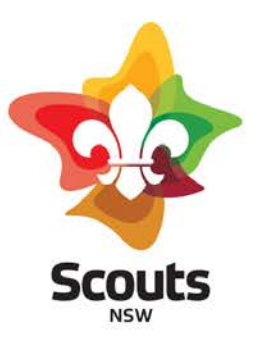

Level 1, Quad 3 102 Bennelong Parkway, Sydney Olympic Park NSW 2127 ABN 42 460 434 054

PO Box 125 Lidcombe NSW 1825

T0297359000

info@nsw.scouts.com.au nsw.scouts.com.au

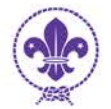

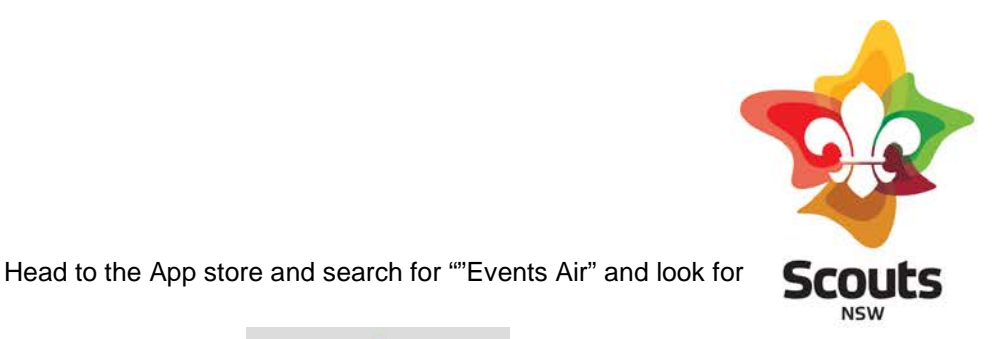

Level 1, Quad 3 102 Bennelong Parkway, Sydney Olympic Park NSW 2127

PO Box 125, Lidcombe NSW 1825

T0297359000

ABN 42 460 434 054

info@nsw.scouts.com.au nsw.scouts.com.au

### **1 Install the Application**

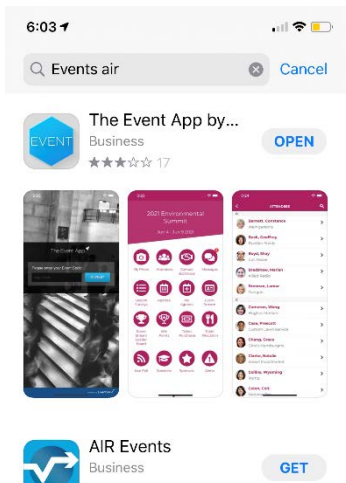

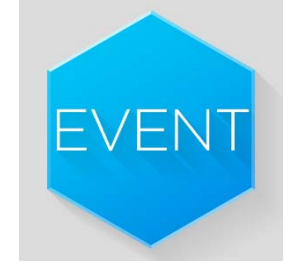

Once you have located the app, install it and open the application

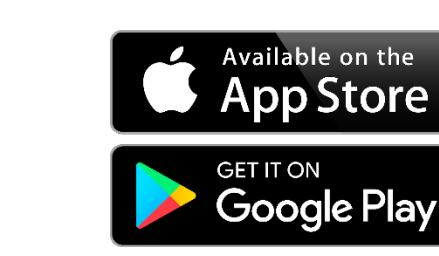

# **2 Install the Application**

3

Q

表

GAIR

 $\sqrt{2}$ 

F

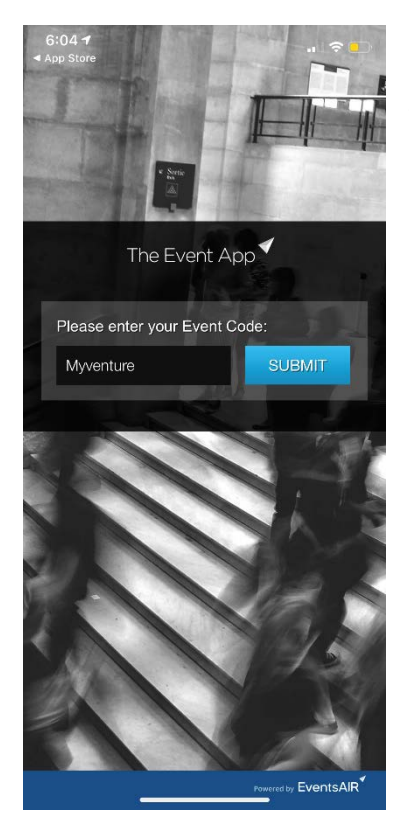

Once you have oped the application you will be assed to enter the Event Code, enter "Myventure" and click submit

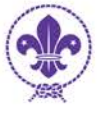

## **3 Enter you Username & Password**

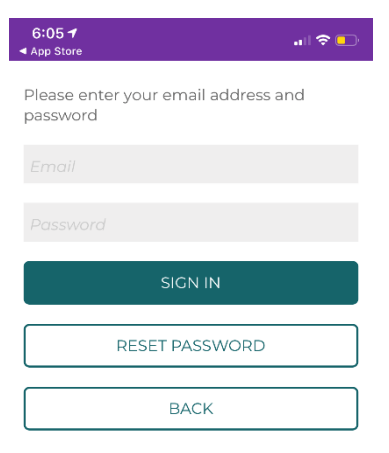

Once you have entered the event code you will be prompted for a username & password.

Your username is the email address that you use on the initial page of the application site. During the application process you would have also selected a password.

If you have forgotten your password, you can use the "RESET PASSWORD" feature of the app. If you are really stuck and need assistance please email [admin@ozv2021.com.au](mailto:admin@ozv2021.com.au). and the team can assist you.

Please be mindful that this email address is staffed by a volunteer team

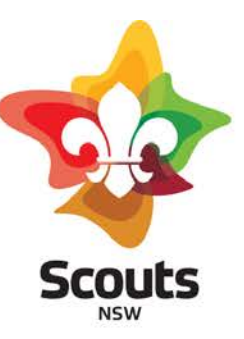

Level 1, Quad 3 102 Bennelong Parkway, Sydney Olympic Park NSW 2127 ABN 42 460 434 054

PO Box 125, Lidcombe NSW 1825

T 02 9735 9000

info@nsw.scouts.com.au nsw.scouts.com.au

#### **4 The application**

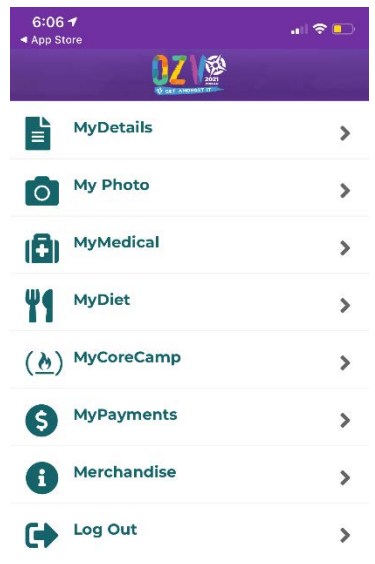

Once you have successfully logged in you will see the MY Venture application. This will look very similar to the MY Venture portal

Here you can update your details, Upload your photo, update medical details as they change as well as dietary requirements

The "My Core Camp" section allows you to select your preferences for Gold, Silver & Bronze activities. Note this is a preference only at this stage so we can gauge capacity requirements.

My payments is where you can make payments as per the payment schedule

Finally, the Merchandise section links to the official OZ Venture 2021 merchandise

Lets go ahead and click on the "MyPayments" option

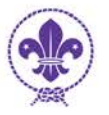

## **5 The MyPayment Section**

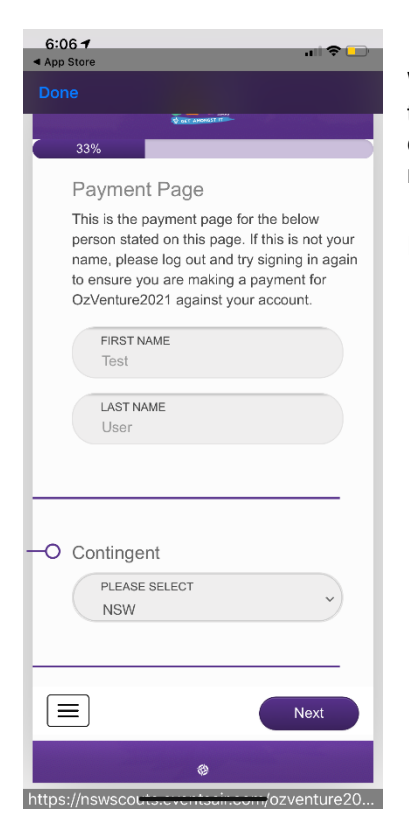

#### **6 Making a payment**

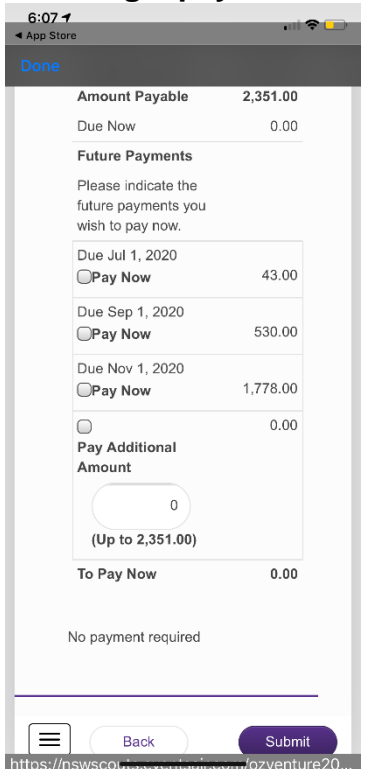

When you click on the MyPayments option you will be taken to the following screen where you can check your details and contingent. This is just a check to may sure that you are making payments to your account

If your details are correct, click next

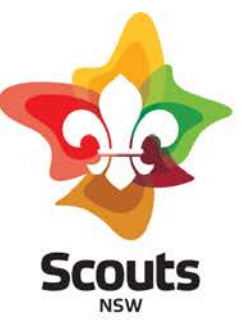

Level 1, Quad 3 102 Bennelong Parkway, Sydney Olympic Park NSW 2127 ABN 42 460 434 054

PO Box 125, Lidcombe NSW 1825

T0297359000

info@nsw.scouts.com.au nsw.scouts.com.au

Now that you're at the payment screen you will need to select the payment milestones that you wish to pay you can select the milestone that is due, multiple milestones or a custom account by election the "Pay Additional Amount" option.

Remember to secure your expedition spot you will need to keep up with the payment options.

Once you have selected what you wish to pay, select he payment method (credit/debit card) and enter in your details.

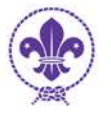